## Przypisanie zdających do sal

## Aby przypisać zdających do sal należy:

1. Wybrać z menu głównego pozycję Zdający <sup>1</sup>, a następnie Przypisanie zdających do sal<sup>2</sup>.

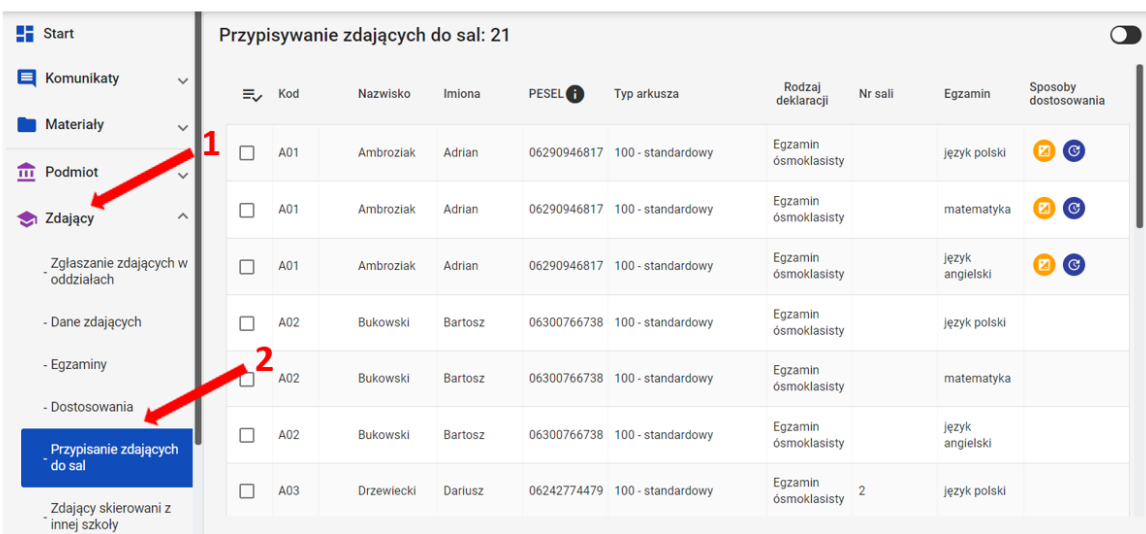

2. W bocznej kolumnie <sup>3</sup> w polu *Egzamin* 4 wybrać egzamin z rozwijalnej listy i kliknąć Sz*ukaj*. Na ekranie pojawią się zdający, przystępujący do danego egzaminu wraz z informacjami o rodzaju deklaracji, typie arkusza i ewentualnych sposobach dostosowania. Ułatwi to prawidłowe przypisanie zdających do sal egzaminacyjnych.

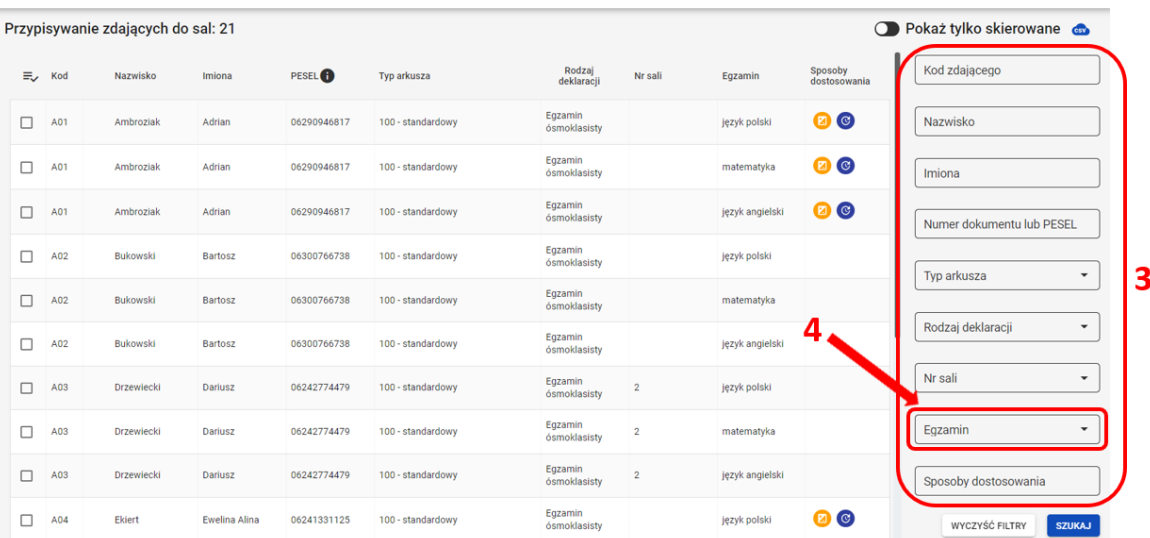

Konkretnego zdającego można także wyszukać wykorzystując odpowiednie filtry: Kod, Nazwisko, Imiona, PESEL, Typ arkusza, Rodzaj deklaracji, Nr sali, Egzamin oraz Sposoby dostosowania.

3. W przypadku zbiorczego przepisania zdających do sali, kliknąć na ikonkę **5** co spowoduje automatyczne zaznaczenie wszystkich zdających, wyświetlanych na liście.

6

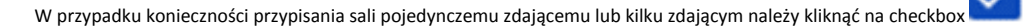

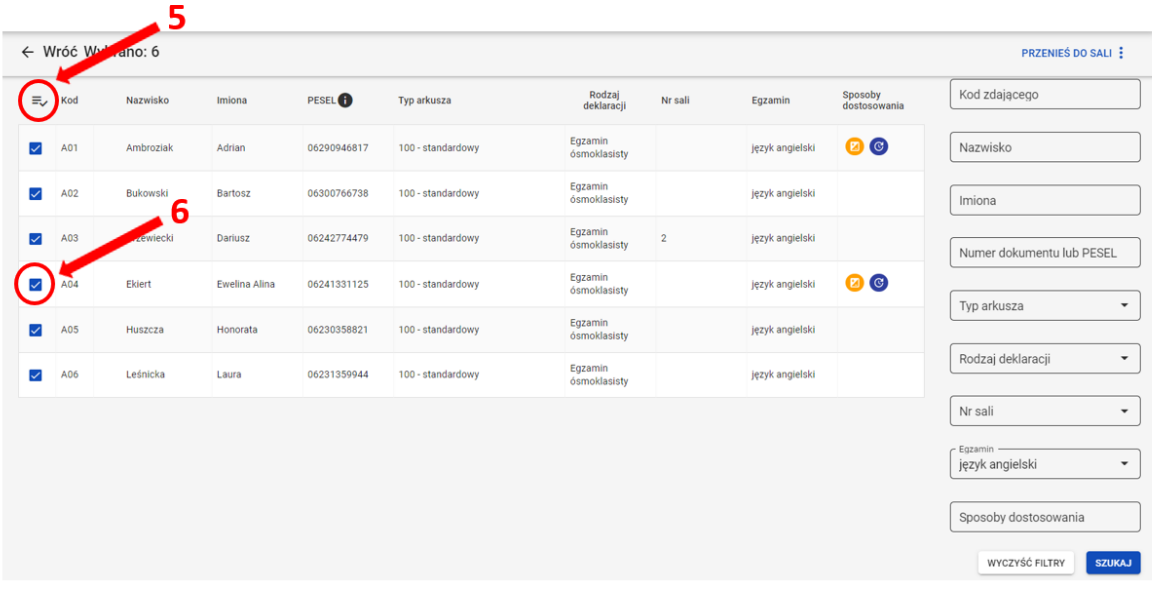

- 4. Kliknąć przycisk Przenieś do sali<sup>7</sup>, w prawym górnym rogu ekranu.
- 5. Wybrać odpowiednią salę z rozwijalnej listy dostępnych sal egzaminacyjnych w szkole 8.

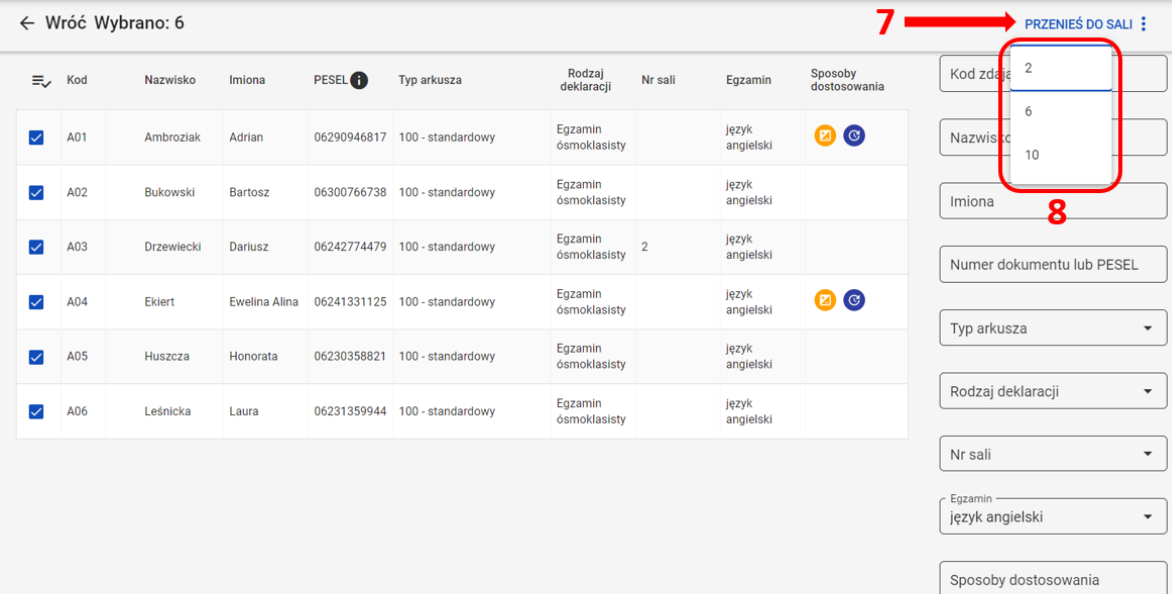

WYCZYŚĆ FILTRY SZUKAJ

6. Potwierdzić wybór, klikając przycisk Potwierdź<sup>9</sup>.

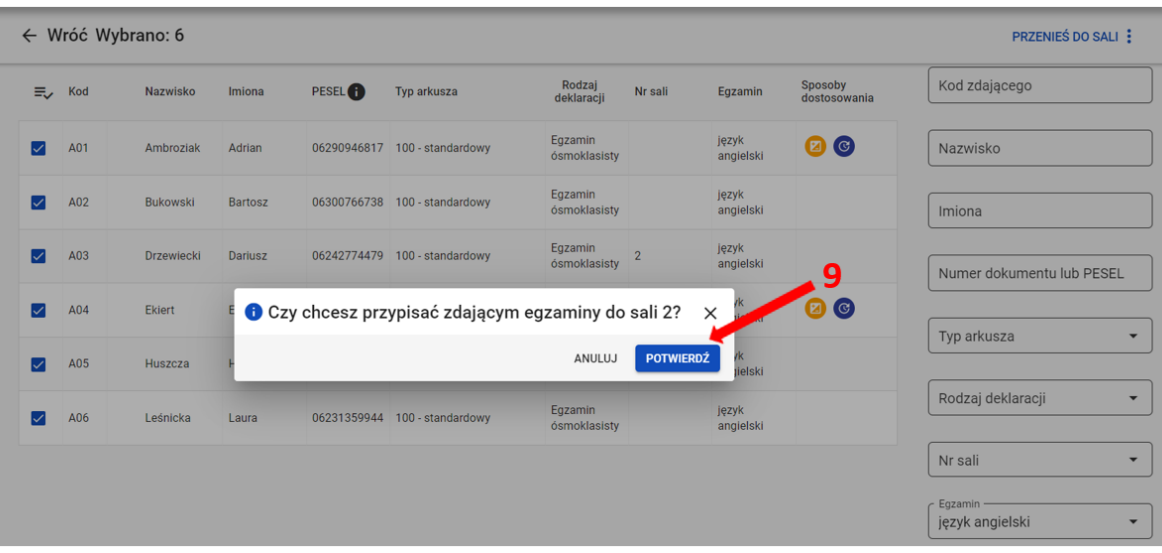

Pojawi się komunikat o przeniesieniu zdających:

Zdający zostali przypisani do sal. OK